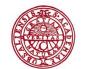

UPPSALA UNIVERSITET

## **Instructions for students**

- Publish/archive a student paper, essay or degree project in DiVA

## How to publish/archive in DiVA

- Log in: Log in to DiVA <u>http://uu.diva-portal.org/login</u> with your University account and password A. If you don't have a University account, go to IT-support for students: http://www.uu.se/en/students/it-for-students/
- 2. Select publication type: *Student thesis* is preselected. Click on *Continue* to proceed.

|                       |                                                                                                    | In the menu bar you will find<br>links to Search, Helpdesk, Help,<br>and Quick reference guides. |
|-----------------------|----------------------------------------------------------------------------------------------------|--------------------------------------------------------------------------------------------------|
| /A Search   DiVA Help | odesk   Help   Quick reference guides 🗲                                                                           | DiVA*                                                                                            |
| Add publication       | Logged in as (user) Log out                                                                                       | Language                                                                                         |
|                       | Select publication type> Enter information> Up                                                                    | oload files> Review / Publish>                                                                   |
| My drafts             |                                                                                                    | Continue →                                                                                       |
|                       |                                                                                                    | Help texts explaining each field are shown if<br>rou hold your cursor over the question mark     |
|                       | Student thesis                                                                                                    | •                                                                                                |
|                       | You can also go to your drafts.<br>Select <i>My drafts</i> .                                                      |                                                                                                  |
|                       |                                                                                                    | Continue 🔿                                                                                       |
|                       | an save an incomplete registration as a draft by o<br>and selecting <i>Save a draft</i> . You can find it later u |                                                                                                  |

Fields marked with red are mandatory fields. Certain programmes or courses may require other fields. Ask at your department if you are unsure.

**3.** Fill in your details: Fill in the details about the author/authors.

Fill in your e-mail address in order to receive a confirmation when registration is complete as well as when your paper has been published and/or archived.

|                                                                                    | Select publication type>                                                                                                    | Enter information> | Upload files>                       | Review / Publish> |
|------------------------------------------------------------------------------------|----------------------------------------------------------------------------------------------------|--------------------|-------------------------------------|-------------------|
|                                                                                    | 🕈 Back                                                                                                    | Cancel / Save d    | raft                                | Continue 🔶        |
|                                                                                    | Selected publication type:                                                                                                    | Student thesis     |                                     | Change type »     |
| You can delete a selected organisation by clicking the X.                          | Author ?<br>Get saved personal data ?<br>Last name: *<br>Andersson<br>First name: *<br>Anders<br>Department, unit or program<br>Choose organisation » | Y.                 | )<br>ear of birth:<br>pcal User Id: |                   |
| If there are more<br>authors, click on<br><i>Another author</i> to add<br>authors. | Institutionen för ABM, Depar<br>Research group:<br>E-mail:<br>anders.andersson@studer<br>Other organisation:<br>Another author »                      |                    |                                     | x                 |

4. **Choose organisation:** Click *Choose organisation* and search or browse for your department or section. Select the lowest level in the hierarchy (if you choose a unit, the name of the department will be registered automatically).

|                    | Choose organisation                                                                                                    | ] |
|--------------------|----------------------------------------------------------------------------------------------------|---|
|                    | Search ?<br>Search for department, unit or programme. The superior department will be set automatically.                                                                                                    |   |
| Instructional film | english Search                                                                                                    |   |
|                    | Faculty of Languages                                                                                                    |   |
|                    | Browse ?<br>Navigate in the list by clicking on plus and minus. Choose department, unit or programme by clicking on the name.<br>The superior department will be set automatically.                                                              |   |
|                    | Show departments that are closed down                                                                                                    |   |
|                    | <ul> <li>UU</li> <li>Uppsala University</li> <li>Disciplinary Domain of Humanities and Social Sciences</li> <li>Faculty of Arts</li> <li>Faculty of Educational Sciences</li> <li>Faculty of Languages</li> <li>Department of English</li> </ul> |   |

It is vital that you select the correct department or unit from the list. Ask at your department/unit if you are unsure which unit to choose.

**Other organisation**: Add information in that field only if you have completed your work at another organisation/university. Otherwise see *Choose organization* above.

**5. Cooperation:** If you have cooperated with a company or an external organisation, enter the name here.

| Cooperation ?                |  |
|------------------------------|--|
| Sector External cooperation  |  |
| Partner: *                   |  |
| Volvo Group Truck Operations |  |

6. Title: Enter the title and select the language of the title. Text in the fields for main title and subtitle will be separated by a colon when the record is displayed.

| Alternative title: If | f there is an | alternative | title in | another | language, | enter it here. |
|-----------------------|---------------|-------------|----------|---------|-----------|----------------|
|-----------------------|---------------|-------------|----------|---------|-----------|----------------|

|                                  | Title ?                                           |
|----------------------------------|---------------------------------------------------|
| If you copy the title            | Main title: *                                     |
| from a document                  | The library                                       |
| (Word, PDF, etc.) click          |                                                   |
| in and posts the                 | I ×2 ×2 Ω   🛅 🕅 🥘   HTTL 🔲 🝼   ΗΤ 114             |
| and paste the text in the window | Subtitle:                                         |
| that opens to clear the          | a creative meeting point                          |
| text of unwanted formatting.     | I X2 X2 Ω   🔯 🕅 🥘 + HTTL 🔲 🛷   1-11 114           |
|                                  | Language: *                                       |
|                                  | Engelska                                          |
|                                  | Alternative title ?<br>Main title:<br>Biblioteket |
|                                  | I ×2 ×2 Ω   🛅 🕅 🥘   HTTL 🗐 💞   ΜΤ 114             |
|                                  | Subtitle:                                         |
|                                  | en kreativ möteplats                              |
|                                  | I ×2 ×2 Ω   📴 🕅 🚳   HTML 🔲 💞   Þ¶ ¶4              |
|                                  | Language:<br>Svenska                              |

**7. Degree:** Fill in the level of your paper and select the number of credits for the paper. The list shows the present system with *HE credits* (Higher Education). Select the name of your programme and subject/course if these are on the provided lists. Otherwise ignore these two fields.

| Level: *                          |                                 |
|-----------------------------------|---------------------------------|
| Independent thesis Advanced level | I (degree of Master (Two Yea 💌  |
| University credits: *             |                                 |
| 20 credits / 30 HE credits        | •                               |
| Educational program:              |                                 |
| Master Programme in ALM           | ▼.                              |
| Subject / course:                 |                                 |
| Library and Information Science   | <b>•</b>                        |
|                                   |                                 |
|                                   |                                 |
| Content category                  | ( Other information:            |
| Artistic work                     |                                 |
|                                   | - enter the year when the paper |
| Artistic work                     |                                 |
|                                   | - enter the year when the paper |

**Other information:** Fill in the year and number of pages (last paginated page). Choose the year the paper was presented at the seminar.

8. Series: If the paper is part of a series, select the title of the series from the list and specify the number of your paper in the series. If the series is not on the list, fill in the field called *Other series*.

| Title of series/ISSN: |   |
|-----------------------|---|
| -                     | • |
|                       |   |
|                       |   |
| Other series ?        |   |
| Title of series:      |   |
|                       |   |
| ISSN:                 |   |
|                       |   |
| No. in series:        |   |
|                       |   |

9. Identifiers: Ignore these fields if your department has not provided special instructions.

| Identifiers ?                 |                |   |
|-------------------------------|----------------|---|
| URI: um:nbn:se:uu:diva-230323 |                |   |
| ISRN:                         |                |   |
|                               |                |   |
|                               |                |   |
| Local ID:                     | 7              |   |
|                               |                |   |
| Archive number:               | _              |   |
|                               |                |   |
| DOI:                          |                |   |
|                               | Free full-text |   |
| URL:                          |                |   |
|                               |                | ] |
| URL label:                    |                | 1 |
|                               | Free full-text |   |
|                               |                |   |
| Another URL »                 |                |   |
| Libris ID:                    |                |   |
|                               |                |   |
|                               |                |   |
| Another Libris ID »           |                |   |

**10.** National subject category: Choose the appropriate subject category by clicking on the button. You

can either search for subjects or browse by clicking the -symbol. You can delete a chosen category by clicking **x**.

| National subject category * ?                                      |   |
|--------------------------------------------------------------------|---|
| Choose national subject category »                                 |   |
| Biblioteks- och informationsvetenskap; Information Studies (50805) | x |
|                                                                    |   |

| National subject categories               |  |
|-------------------------------------------|--|
| <ul> <li>Agricultural Sciences</li> </ul> |  |
| 🛨 Engineering and Technology              |  |
| 🚍 Humanities                              |  |
| + Arts                                    |  |
| History and Archaeology                   |  |
| - Archaeology                             |  |
| <ul> <li>History of Technology</li> </ul> |  |
| History                                   |  |
| Languages and Literature                  |  |
| • Other Humanities                        |  |
| Philosophy, Ethics and Religion           |  |
| Medical and Health Sciences               |  |
| • Natural Sciences                        |  |
| Social Sciences                           |  |

Keywords: Add keywords to help others find your paper. Use commas to separate keywords.
 Abstract: Write or paste an abstract/summary. You can enter both keywords and abstracts in several languages.

|                                                                                                    | Keywords ?         architecture, library buildings, libraries         Language:         -         Keywords in another language >>         Click to add keywords in several languages. |
|----------------------------------------------------------------------------------------------------|----------------------------------------------------------------------------------------------------|
| If you copy the text<br>from a document<br>(Word, PDF, etc.) click<br>and paste the<br>text in the window<br>that opens to clear<br>the text of unwanted<br>formatting. | Part of project ?<br>Another project ?<br>Another project ><br>Mostract ?<br>B I x, x' !:= := Paragraph · :::::::::::::::::::::::::::::::::::                                         |

**12. Supervisor and examiner:** Here you can add the name of supervisor and examiner. You do not need to add the *ORCID* identifier or the *Local User Id*.

| Supervisor ?                                                                                                    |                     |                 |
|----------------------------------------------------------------------------------------------------|---------------------|-----------------|
| Get saved personal data » S                                                                                                    | ave personal data » |                 |
| ast name:                                                                                                    |                     | Academic title: |
| Morales                                                                                                    |                     |                 |
| First name:                                                                                                    | Local User Id:      |                 |
| Maria                                                                                                    |                     |                 |
| ORCID:                                                                                                    | -                   |                 |
| Department, unit or programme:<br>Choose organisation »                                                                                                    |                     |                 |
| Other university:                                                                                                    |                     |                 |
|                                                                                                    |                     |                 |
| -mail:                                                                                                    |                     |                 |
|                                                                                                    |                     |                 |
| Another supervisor »                                                                                                    |                     |                 |
| Another supervisor »                                                                                                    |                     |                 |
| Examiner ?                                                                                                    | ave personal data » |                 |
| Examiner ?                                                                                                    | ave personal data » | Academic title: |
| Examiner ?<br>Get saved personal data »                                                                                                    | ave personal data » | Academic title: |
| ixaminer ?<br>Get saved personal data » Si<br>.ast name:                                                                                                    | ave personal data » | Academic title: |
| Examiner ?<br>Get saved personal data » S<br>.ast name:<br>Holm                                                                                                    |                     | Academic title: |
| Examiner ?<br>Get saved personal data » ) Si<br>ast name:<br>Holm<br>First name:                                                                                                   |                     | Academic title: |
| Examiner ?<br>Get saved personal data » S<br>ast name:<br>Holm<br>First name:<br>Harald                                                                                            |                     | Academic title: |
| Examiner ?<br>Get saved personal data » S<br>ast name:<br>Holm<br>First name:<br>Harald                                                                                            |                     | Academic title: |
| Examiner ?<br>Get saved personal data » S<br>.ast name:<br>Holm<br>First name:<br>Harald<br>DRCID:                                                                                 |                     | Academic title: |
| Examiner ?<br>Get saved personal data » Si<br>ast name:<br>Holm<br>First name:<br>Harald<br>DRCID:<br>Department, unit or programme:<br>Choose organisation »                      |                     | Academic title: |
| Examiner ?<br>Get saved personal data » Si<br>ast name:<br>Holm<br>First name:<br>Harald<br>DRCID:<br>Department, unit or programme:                                               |                     | Academic title: |
| Examiner ?<br>Get saved personal data » Si<br>ast name:<br>Holm<br>First name:<br>Harald<br>DRCID:<br>Department, unit or programme:<br>Choose organisation »                      |                     | Academic title: |
| Examiner ?<br>Get saved personal data » Si<br>ast name:<br>Holm<br>First name:<br>Harald<br>DRCID:<br>Department, unit or programme:<br>Choose organisation »<br>Dther university: |                     | Academic title: |

You do not need to complete the *Presentation* field.

|          | Language: | • |
|----------|-----------|---|
| Room:    |           |   |
| Address: |           |   |
| City:    |           |   |
|          |           |   |

13. Upload your file: Upload your paper in PDF-format (A4). This is where you can manage the public visibility of your file in DiVA. *Make freely available now* is preselected. No changes are necessary if your paper doesn't need any special arrangements. *Make freely available now* includes archiving of the file in DiVA. If you would like to make your file visible on a specific date, select the option *Make freely available later* and choose the appropriate date. If you want only the information about the work (not the full text) to be visible in DiVA, select *Only for archiving*.

| Add publication                         | Logged in as                                                                                                    | (user) Log (       | out                                                                     | Languag           |
|-----------------------------------------|----------------------------------------------------------------------------------------------------|--------------------|-------------------------------------------------------------------------|-------------------|
|                                         | Select publication type>                                                                                                 | Enter information> | Upload files>                                                           | Review / Publish> |
|                                         | 🔶 Back                                                                                                    | Cancel / Save d    | raft                                                                    | Continue 🔶        |
|                                         | Upload file ?<br>Title:<br>The library: a creative mee                                                                   | eting point        |                                                                         |                   |
|                                         | When should the file be mad<br>Make freely available now (<br>Make freely available later<br>Only for archiving<br>Date: |                    |                                                                         |                   |
| Select <i>fulltext</i> and <i>pdf</i> . | Type: *<br>fulltext<br>pdf (application/pdf)                                                                             |                    |                                                                         |                   |
|                                         | Give the file a name (option<br>Choose File No file o                                                                    |                    | lpload your paper l<br><i>hoose file</i> and sele<br>he paper must be i |                   |
|                                         | 0                                                                                                    | %                  |                                                                         |                   |

**14.** Once your file is uploaded - read the <u>conditions for electronic publishing</u> and tick the box to acknowledge your acceptance. If you have chosen *Only for archiving*, you will not be asked to accept any publishing conditions.

|                            | Select publication type>                                | Enter information> | Upload files>                        | Review / Publish> |
|----------------------------|---------------------------------------------------------|--------------------|--------------------------------------|-------------------|
|                            | 🔶 Back                                                  | Cancel / Save d    | raft                                 | Continue 🔶        |
| Tick to accept             | Uploaded files ?<br>fulltext<br>The file should be made | available now.     |                                      |                   |
| the publishing conditions. | Message to the DiVA adm                                 |                    | Click here in need to ed file inform | lit the to delete |
|                            |                                                         |                    |                                      |                   |

**15. Review/Publish**: Check if all details are filled in correctly. If you want to change something, use the link *Edit information* or click on *Back* to return to the form and make the necessary changes.

|                    | Select publication type> | Enter information>                                                                                                    | Upload files>                   | Review / Publish>         |
|--------------------|--------------------------|----------------------------------------------------------------------------------------------------|---------------------------------|---------------------------|
| « Edit information | 🔶 Back                   | Cancel / Save d                                                                                                    | raft                            | Submit 🔶                  |
|                    | Author:                  | Andersson, Anders (Uppsala University,<br>Disciplinary Domain of Humanities and Social<br>Sciences, Faculty of Arts, Department of ALM)<br>*anders.andersson@student.uu.se |                                 | and Social<br>ent of ALM) |
|                    | Title:                   | The library :                                                                                                    | a creative meeting po           | int                       |
|                    | Alternative title(sv):   | Biblioteket :                                                                                                    | en kreativ möteplats            |                           |
|                    | Publication type:        | Student thesis                                                                                                    |                                 |                           |
|                    | Language:                | English                                                                                                    |                                 |                           |
|                    | Level:                   | Independent<br>Master (Two                                                                                                    | thesis Advanced leve<br>Years)) | l (degree of              |

**16.** Check the file: Make sure it is possible to open the uploaded PDF-file.

| Files<br>fulltext | fulltext < Click on "fulltext" to open your uploaded file |          |
|-------------------|-----------------------------------------------------------|----------|
| 🖶 Back            | Cancel / Save draft                                       | Submit 🔶 |

**17. Submit:** When you have checked that all is correct, click on *Submit*.

## After submitting your paper

When you have submitted your paper it has to be approved by an administrator at your department and/or equivalent before it can be published. For this reason, you will not be able to see your paper immediately in DiVA after you have registered it.

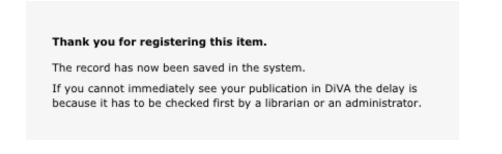

If you have provided your e-mail address you will receive a confirmation when your registration is complete as well as when your paper has been published/archived.

When the administrator has published your paper, you will be able to find it in <u>DiVA</u>, <u>Essays.se</u> and search engines such as <u>Google</u>.

If you want to make changes later, contact the **DiVA administrator at your department**. For more information about who to contact see our <u>student theses webpages</u>.